# **Inspiron 14 5425**

Konfiguracja i dane techniczne

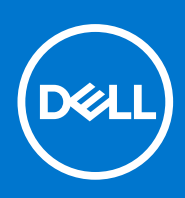

**Model regulacji: P157G Typ regulacji: P157G004 Grudzień 2021 r. Wer. A00**

### Uwagi, przestrogi i ostrzeżenia

**UWAGA:** Napis UWAGA oznacza ważną wiadomość, która pomoże lepiej wykorzystać komputer.

**OSTRZEŻENIE: Napis PRZESTROGA informuje o sytuacjach, w których występuje ryzyko uszkodzenia sprzętu lub utraty danych, i przedstawia sposoby uniknięcia problemu.**

**PRZESTROGA: Napis OSTRZEŻENIE informuje o sytuacjach, w których występuje ryzyko uszkodzenia sprzętu, obrażeń ciała lub śmierci.**

© 2022 Dell Inc. lub podmioty zależne. Wszelkie prawa zastrzeżone. Dell, EMC i inne znaki towarowe są znakami towarowymi firmy Dell Inc. lub jej spółek zależnych. Inne znaki towarowe mogą być znakami towarowymi ich właścicieli.

# Spis treści

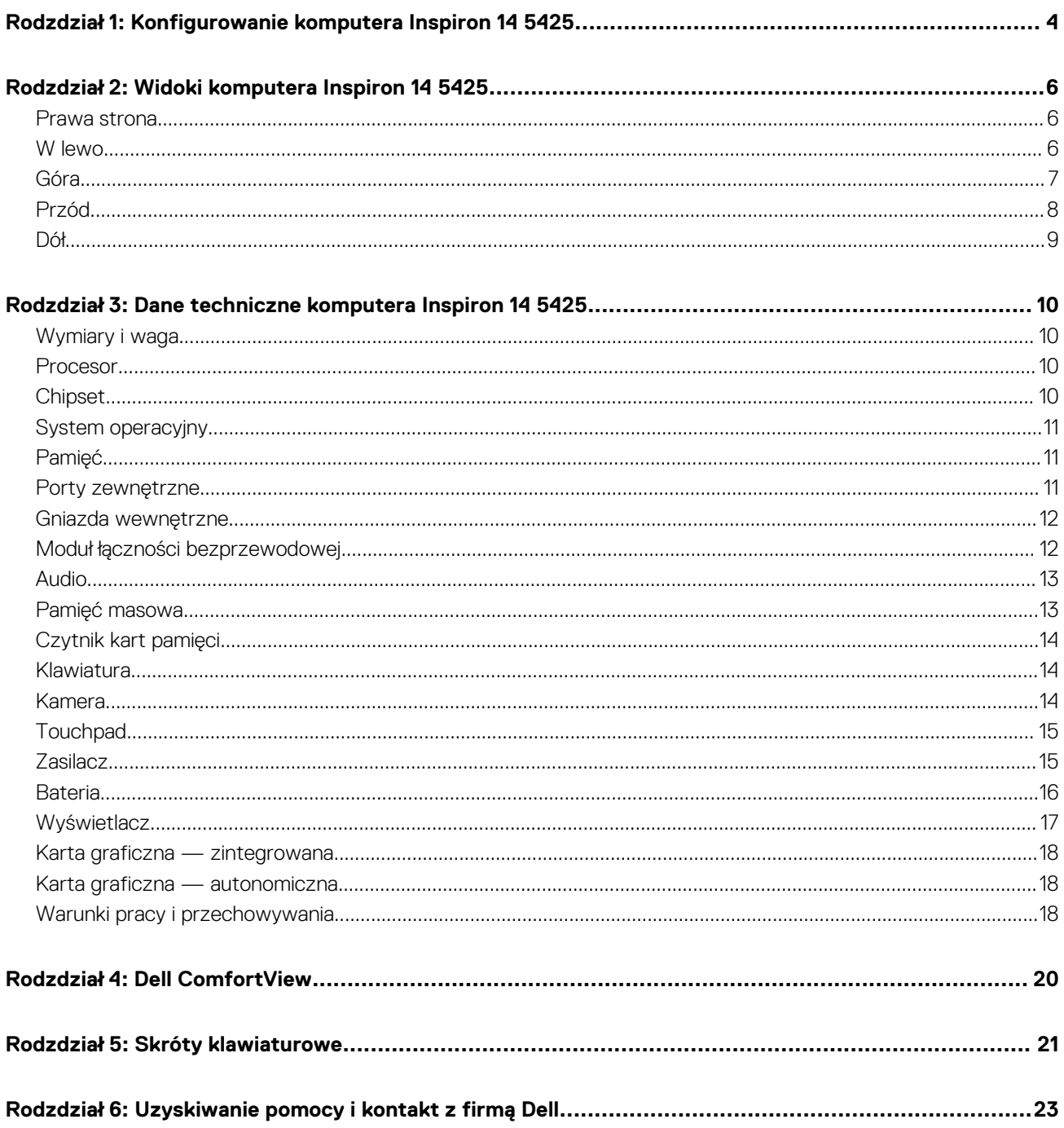

# <span id="page-3-0"></span>**Konfigurowanie komputera Inspiron 14 5425**

**1**

- **UWAGA:** W zależności od zamówionej konfiguracji posiadany komputer może wyglądać nieco inaczej niż na ilustracjach w tym Œ dokumencie.
- 1. Podłącz zasilacz i naciśnij przycisk zasilania.

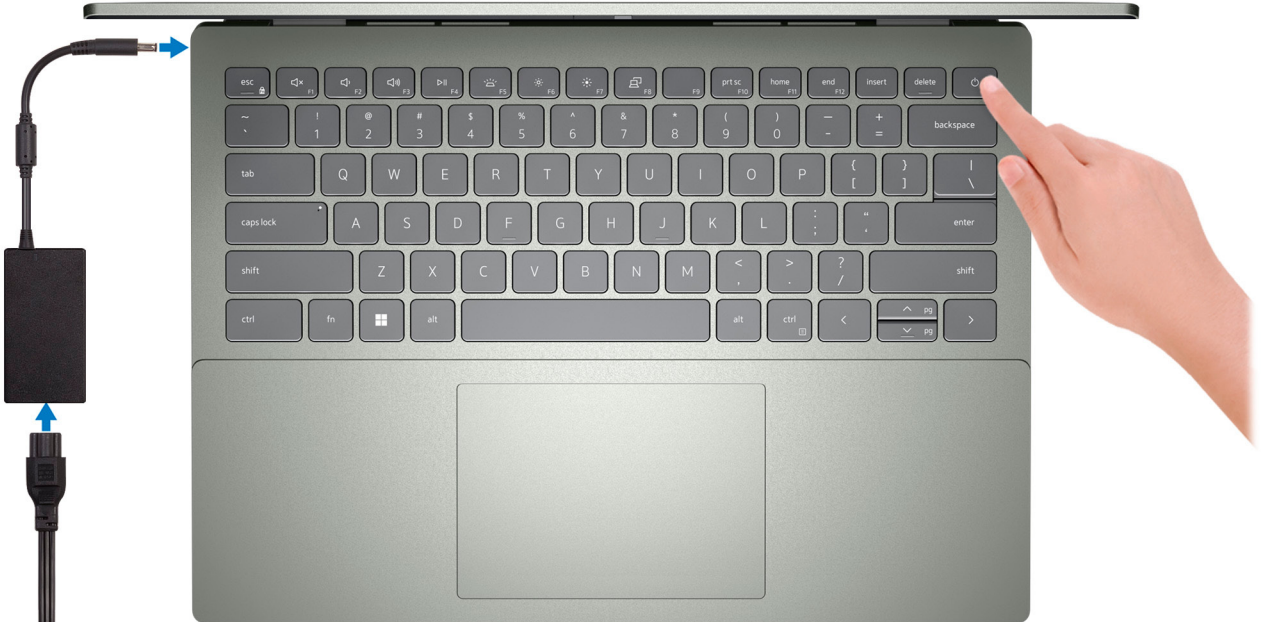

**(i)** UWAGA: W czasie transportu bateria może przejść w tryb oszczędzania energii, aby uniknąć rozładowania. Przy pierwszym włączaniu komputera upewnij się, że jest do niego podłączony zasilacz.

2. Dokończ konfigurowanie systemu Windows.

Postępuj zgodnie z instrukcjami wyświetlanymi na ekranie, aby ukończyć konfigurowanie. Firma Dell zaleca wykonanie następujących czynności podczas konfigurowania:

- Połączenie z siecią w celu aktualizowania systemu Windows. **UWAGA:** Jeśli nawiązujesz połączenie z zabezpieczoną siecią bezprzewodową, po wyświetleniu monitu wprowadź hasło dostępu do sieci.
- Po połączeniu z Internetem zaloguj się do konta Microsoft lub utwórz je. Jeśli nie masz połączenia z Internetem, utwórz konto offline.
- Na ekranie **Wsparcie i ochrona** wprowadź swoje dane kontaktowe.
- 3. Zlokalizuj aplikacje firmy Dell w menu Start systemu Windows i użyj ich zalecane.

### **Tabela 1. Odszukaj aplikacje firmy Dell**

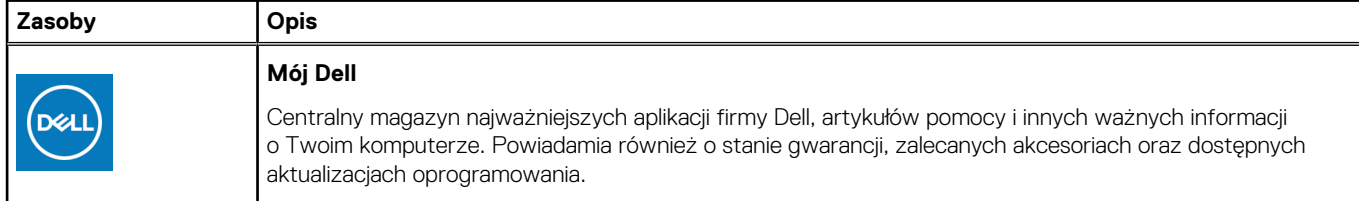

### **Tabela 1. Odszukaj aplikacje firmy Dell (cd.)**

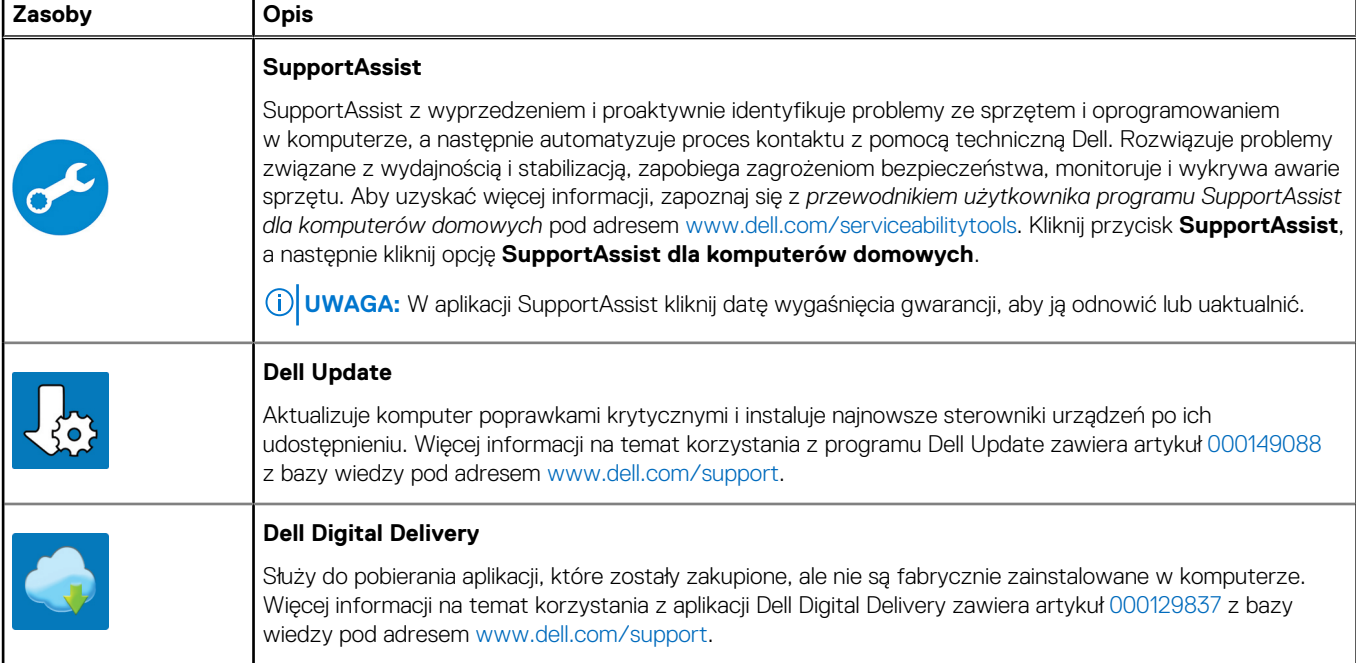

# **Widoki komputera Inspiron 14 5425**

### <span id="page-5-0"></span>**Prawa strona**

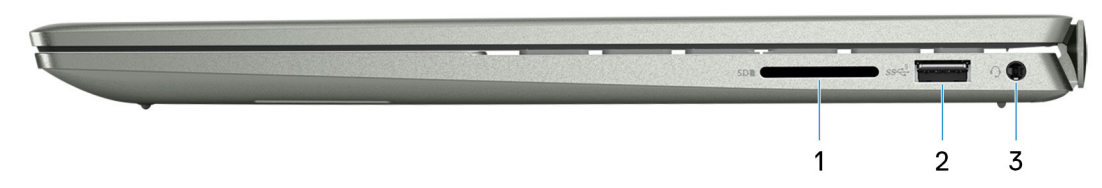

#### 1. **Gniazdo karty SD**

Umożliwia odczytywanie i zapisywanie informacji na karcie SD. Komputer obsługuje następujące rodzaje kart:

- Secure Digital (SD)
- Secure Digital High Capacity (SDHC)
- Secure Digital Extended Capacity (SDXC)

#### 2. **Port USB 3.2 pierwszej generacji**

Służy do podłączania urządzeń, takich jak zewnętrzne urządzenia pamięci masowej i drukarki. Zapewnia szybkość transferu danych do 5 Gb/s.

#### 3. **Jedno gniazdo zestawu słuchawkowego**

Umożliwia podłączenie słuchawek lub zestawu słuchawkowego (słuchawek i mikrofonu).

### **W lewo**

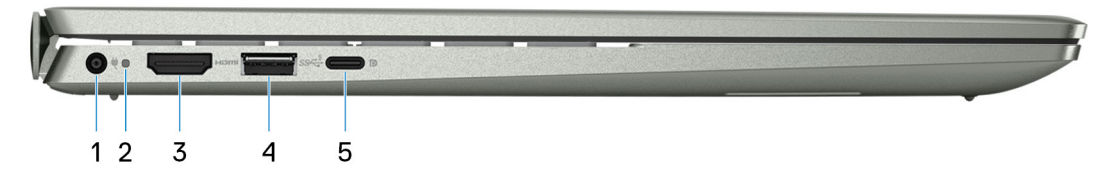

#### 1. **Gniazdo zasilacza**

Umożliwia podłączenie zasilacza w celu zasilania komputera i ładowania baterii.

#### 2. **Lampka zasilania i stanu baterii**

Wskazuje stan zasilania i stan baterii komputera.

Ciągłe białe światło — zasilacz jest podłączony, a bateria jest ładowana.

Ciągłe bursztynowe światło — poziom naładowania baterii jest niski lub bardzo niski.

Wyłączona — bateria jest całkowicie naładowana.

**(i)** UWAGA: W niektórych modelach komputera lampka zasilania i stanu baterii służy również do diagnostyki systemu. Aby uzyskać więcej informacji, zapoznaj się z sekcją *Rozwiązywanie problemów* w *Instrukcji serwisowej*.

#### 3. **Port HDMI 1.4**

Umożliwia podłączanie telewizora, zewnętrznego wyświetlacza lub innego urządzenia z wejściem HDMI. Zapewnia wyjście wideo i audio.

#### <span id="page-6-0"></span>4. **Port USB 3.2 pierwszej generacji**

Służy do podłączania urządzeń, takich jak zewnętrzne urządzenia pamięci masowej i drukarki. Zapewnia szybkość transferu danych do 5 Gb/s.

#### 5. **Port USB 3.2 Type-C drugiej generacji z obsługą standardu DisplayPort 1.4 i funkcji Power Delivery**

Służy do podłączania urządzeń, takich jak zewnętrzne urządzenia pamięci masowej, drukarki i zewnętrzne wyświetlacze.

Obsługuje funkcję Power Delivery zapewniającą dwukierunkowe zasilanie między urządzeniami. Zapewnia zasilanie wyjściowe do 15 W, które umożliwia szybsze ładowanie.

**UWAGA:** Do podłączenia do urządzenia DisplayPort wymagany jest adapter USB Type-C/DisplayPort (sprzedawany osobno).

### **Góra**

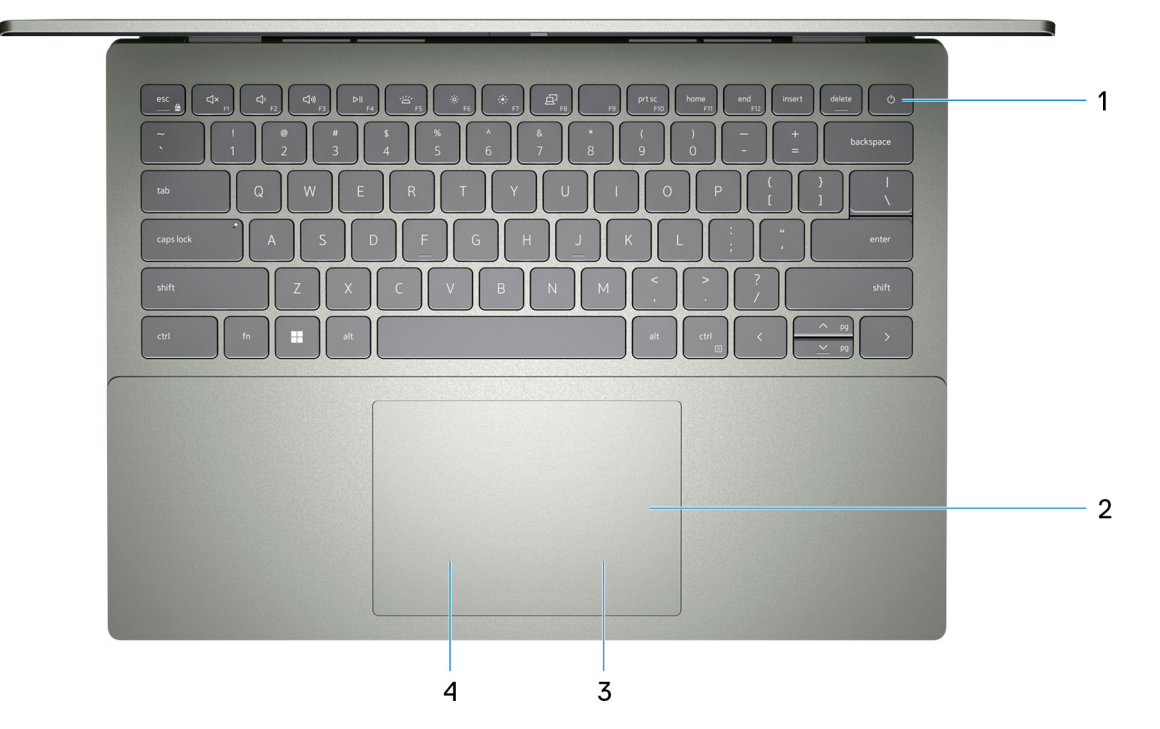

#### 1. **Przycisk zasilania z opcjonalnym czytnikiem linii papilarnych**

Naciśnij, aby włączyć komputer, jeśli jest wyłączony, w trybie uśpienia lub hibernacji.

Gdy komputer jest włączony, naciśnij przycisk zasilania, aby przełączyć system w stan uśpienia. Naciśnij i przytrzymaj przycisk zasilania przez 4 sekundy, aby wymusić wyłączenie komputera.

Jeśli przycisk zasilania jest wyposażony w czytnik linii papilarnych, połóż palec na przycisku zasilania, aby się zalogować.

**UWAGA:** Sposób działania przycisku zasilania można dostosować w systemie Windows. Więcej informacji zawiera sekcja *Ja i mój Dell* na stronie [support.dell.com/manuals](https://www.dell.com/support/manuals).

#### 2. **Precyzyjny touchpad**

Przesuń palcem po touchpadzie, aby poruszać wskaźnikiem myszy. Dotknij, aby kliknąć lewym przyciskiem myszy, i dotknij dwoma palcami, aby kliknąć prawym przyciskiem myszy.

#### 3. **Kliknięcie prawym przyciskiem myszy**

Naciśnij przycisk, aby wykonać odpowiednik kliknięcia prawym przyciskiem myszy.

#### 4. **Kliknięcie lewym przyciskiem myszy**

Naciśnij przycisk, aby wykonać odpowiednik kliknięcia lewym przyciskiem myszy.

## <span id="page-7-0"></span>**Przód**

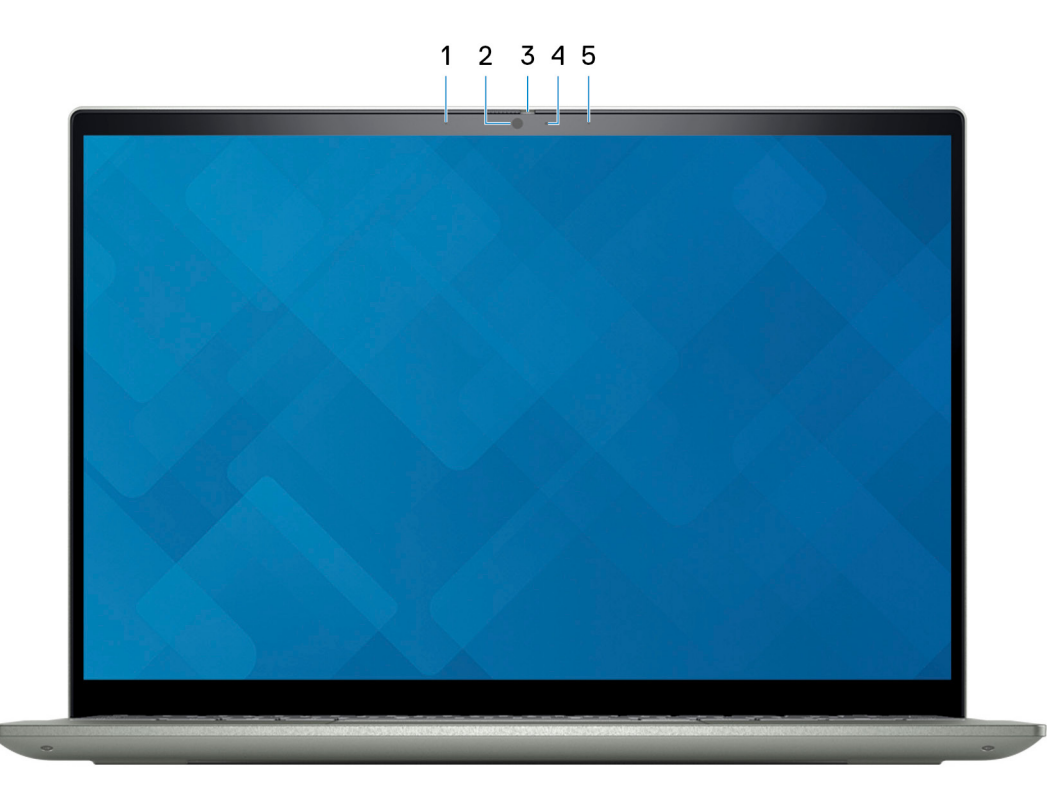

### 1. **Mikrofon lewy**

Wejście dźwięku wysokiej jakości. Umożliwia nagrywanie dźwięku i prowadzenie rozmów.

### 2. **Kamera**

Umożliwia prowadzenie czatów wideo, robienie zdjęć i nagrywanie filmów.

#### 3. **Zaślepka zapewniająca prywatność**

Nasuń zaślepkę, aby zakryć obiektyw kamery i chronić w ten sposób swoją prywatność, gdy nie korzystasz z kamery.

### 4. **Lampka stanu kamery**

Świeci, gdy kamera jest w użyciu.

### 5. **Mikrofon prawy**

Wejście dźwięku wysokiej jakości. Umożliwia nagrywanie dźwięku i prowadzenie rozmów.

# <span id="page-8-0"></span>**Dół**

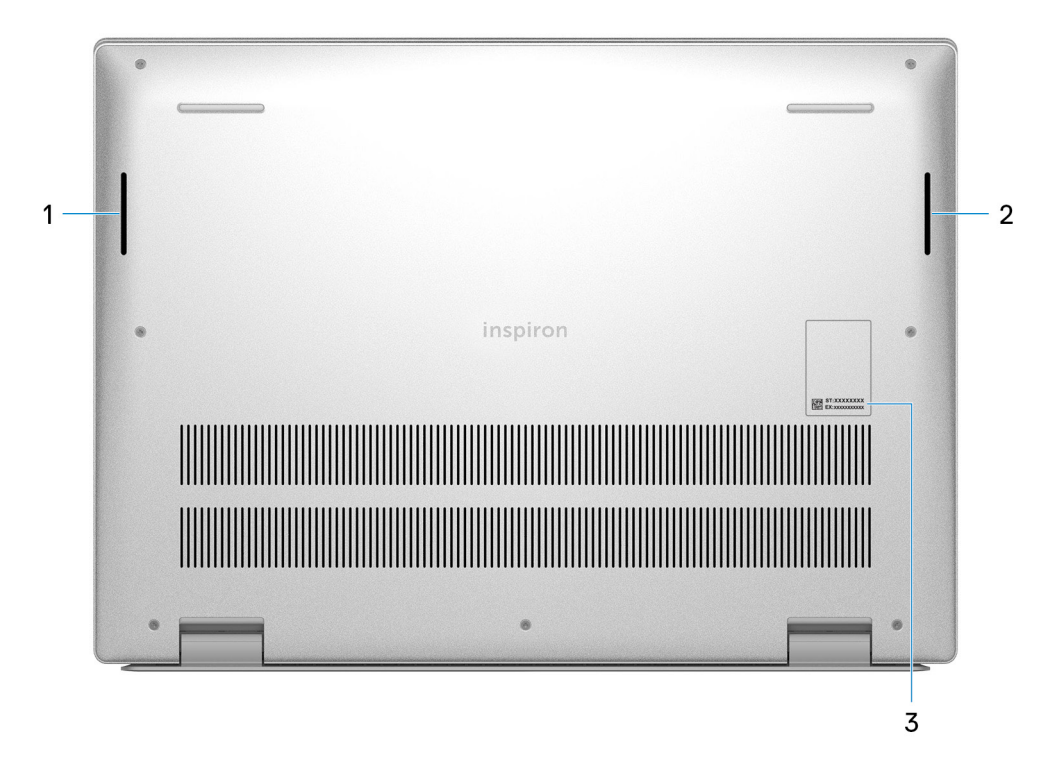

#### 1. **Głośnik lewy**

Wyjście dźwięku.

### 2. **Głośnik prawy**

Wyjście dźwięku.

### 3. **Etykieta z kodem Service Tag**

Kod Service Tag jest unikatowym identyfikatorem alfanumerycznym, który umożliwia pracownikom serwisowym firmy Dell identyfikowanie podzespołów sprzętowych w komputerach klientów i uzyskiwanie dostępu do informacji o gwarancji.

# <span id="page-9-0"></span>**Dane techniczne komputera Inspiron 14 5425**

## **Wymiary i waga**

W poniższej tabeli przedstawiono informacje o wymiarach (wysokość, szerokość, głębokość) i wadze komputera Inspiron 14 5425.

### **Tabela 2. Wymiary i waga**

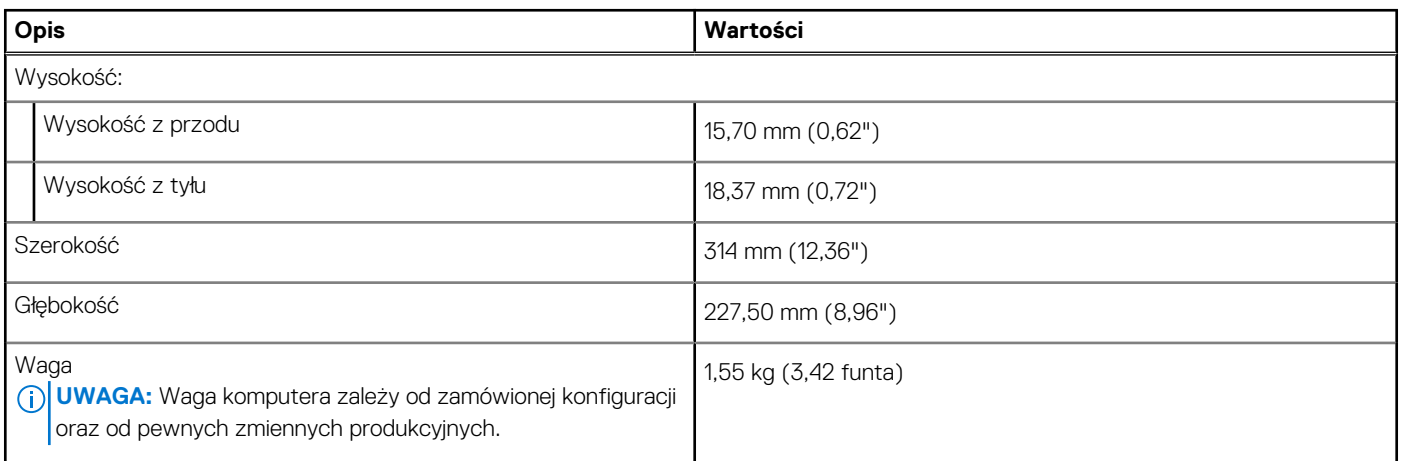

### **Procesor**

Poniższa tabela zawiera szczegółowe informacje o procesorach obsługiwanych przez komputer Inspiron 14 5425.

### **Tabela 3. Procesor**

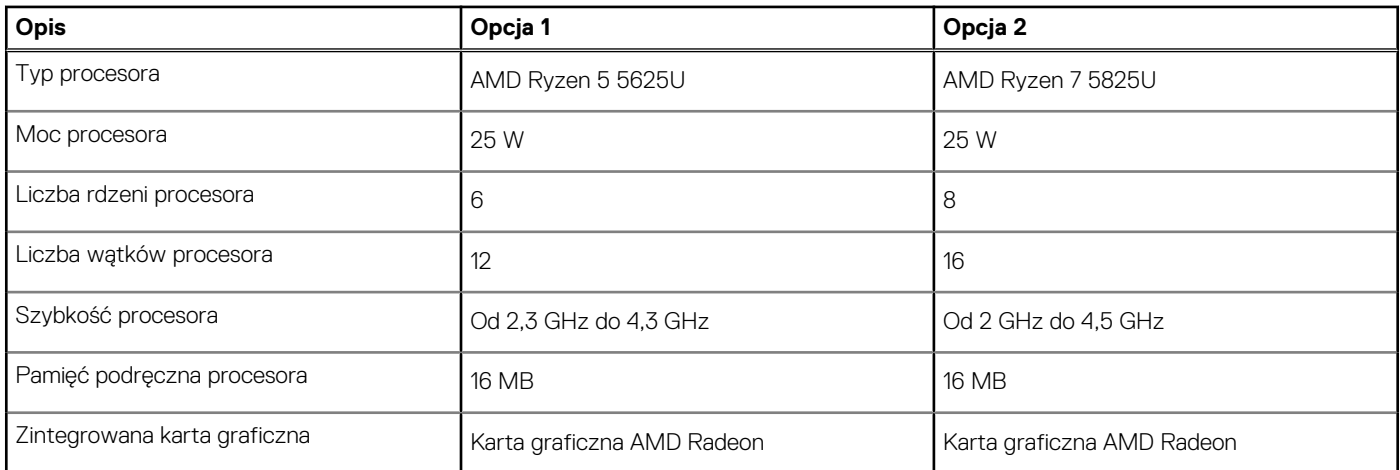

# **Chipset**

W poniższej tabeli przedstawiono informacje na temat chipsetu obsługiwanego przez komputer Inspiron 14 5425.

### <span id="page-10-0"></span>**Tabela 4. Chipset**

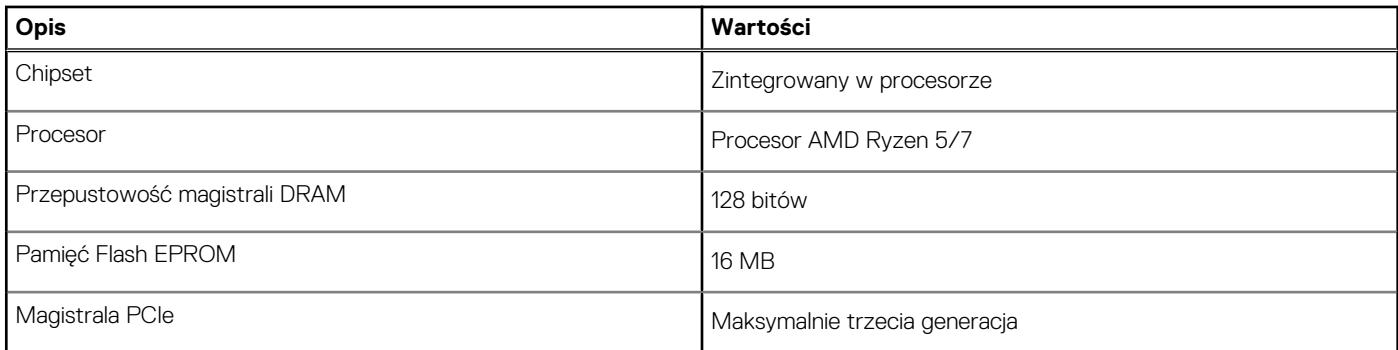

## **System operacyjny**

Komputer Inspiron 14 5425 obsługuje następujące systemy operacyjne:

- Windows 11 Pro, 64-bitowy
- Windows 11 Pro National Education, 64-bitowy
- Windows 11 Home, 64-bitowy
- Windows 11 Home w trybie S, 64-bitowy

# **Pamięć**

W poniższej tabeli przedstawiono szczegółowe dane techniczne pamięci komputera Inspiron 14 5425.

### **Tabela 5. Dane techniczne pamięci**

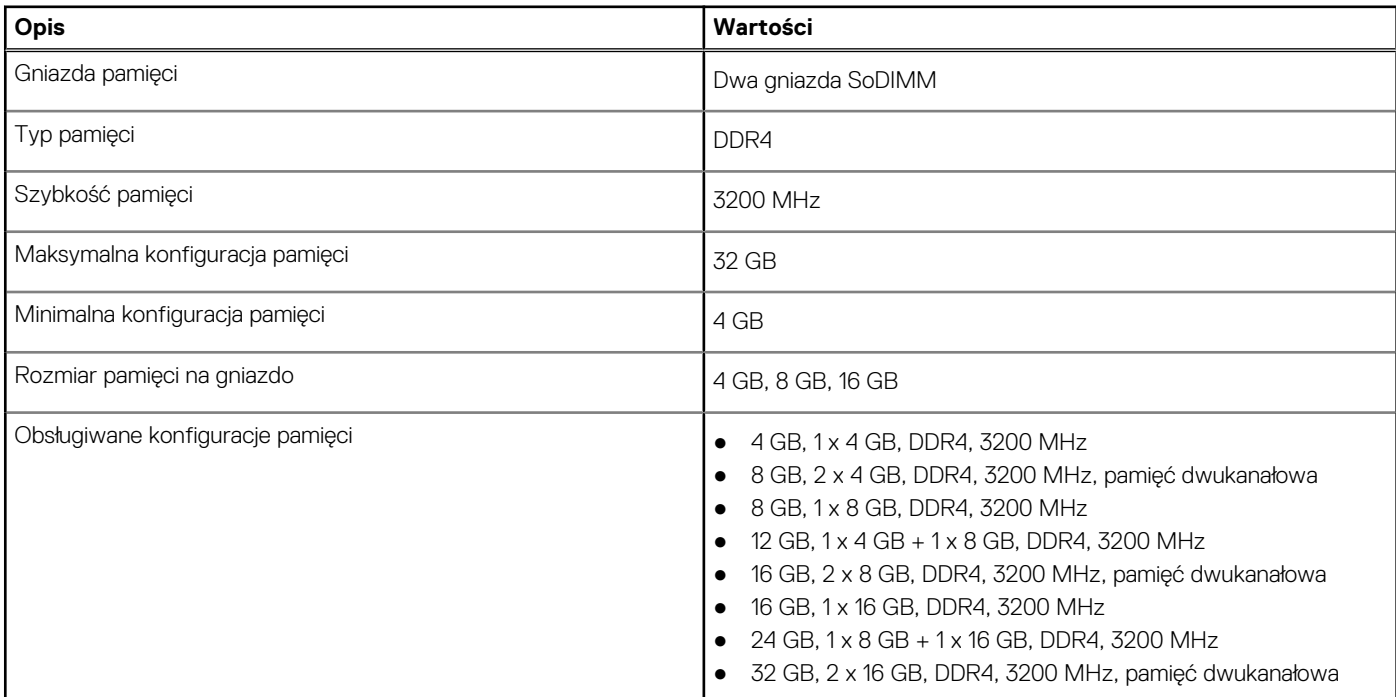

### **Porty zewnętrzne**

Poniższa tabela zawiera listę portów zewnętrznych komputera Inspiron 14 5425.

### <span id="page-11-0"></span>**Tabela 6. Porty zewnętrzne**

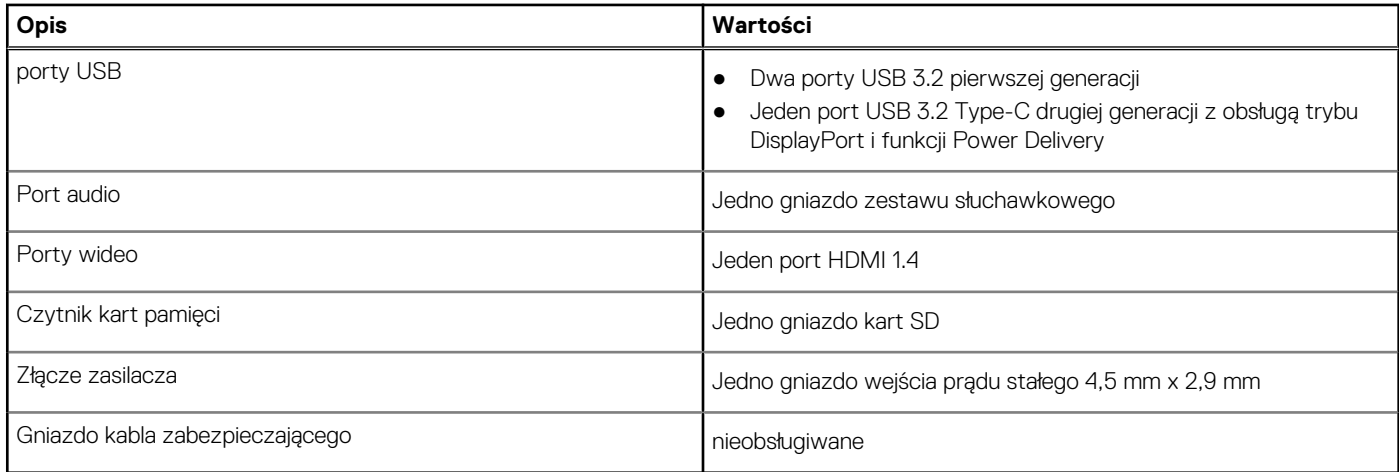

## **Gniazda wewnętrzne**

W poniższej tabeli przedstawiono wewnętrzne gniazda komputera Inspiron 14 5425.

### **Tabela 7. Gniazda wewnętrzne**

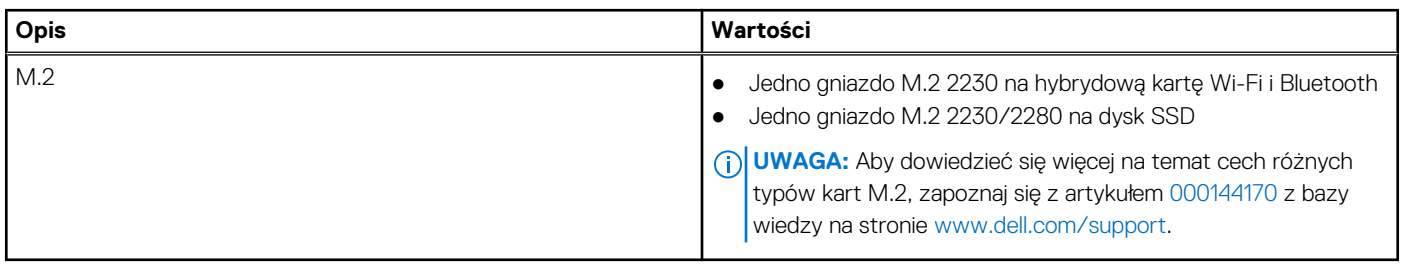

### **Moduł łączności bezprzewodowej**

W poniższej tabeli przedstawiono dane techniczne modułu bezprzewodowej sieci lokalnej (WLAN) komputera Inspiron 14 5425.

### **Tabela 8. Dane techniczne modułu sieci bezprzewodowej**

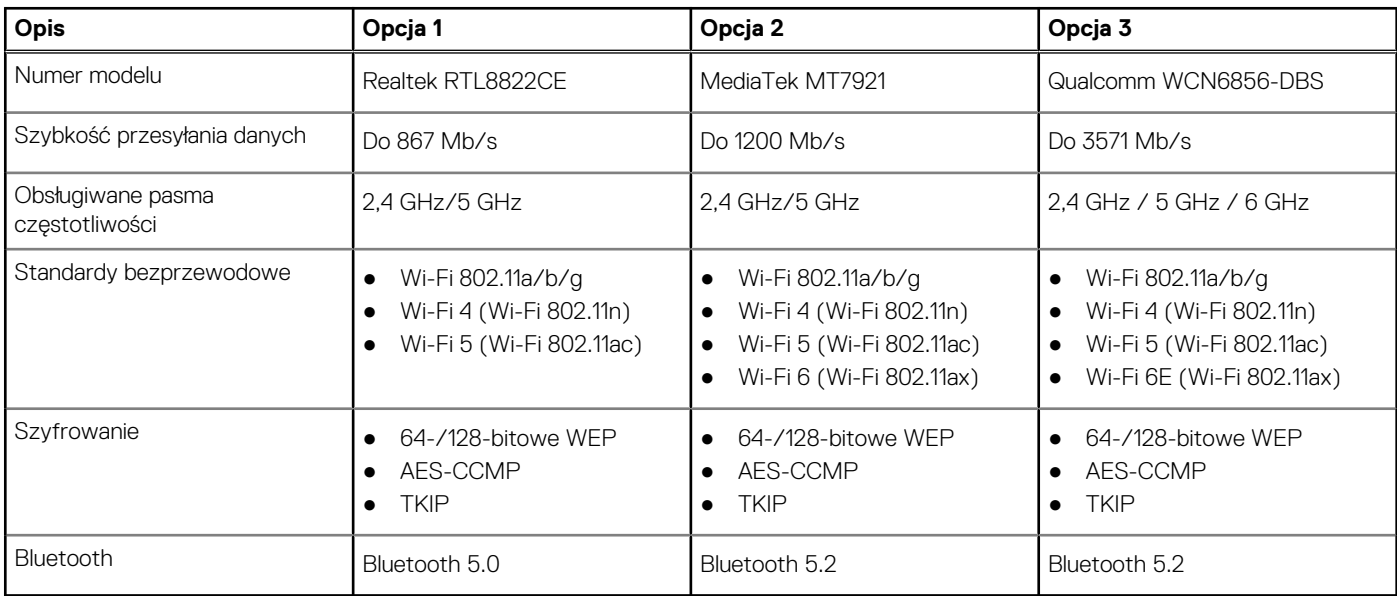

# <span id="page-12-0"></span>**Audio**

W poniższej tabeli przedstawiono dane techniczne dźwięku komputera Inspiron 14 5425.

### **Tabela 9. Dane techniczne audio**

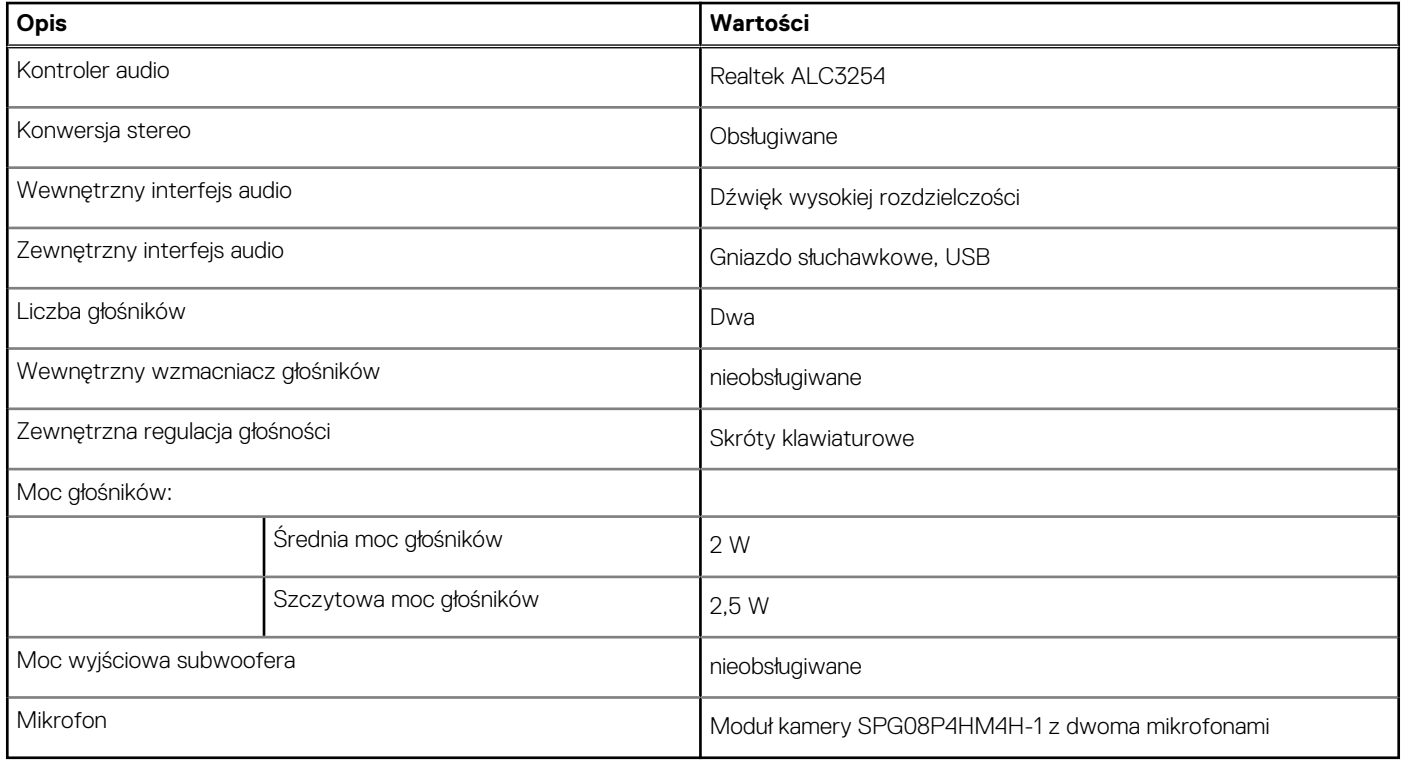

## **Pamięć masowa**

W tej sekcji przedstawiono opcje pamięci masowej komputera Inspiron 14 5425.

Komputer Inspiron 14 5425 obsługuje jedną z następujących konfiguracji pamięci masowej:

- Jeden dysk SSD M.2 2230
- Jeden dysk SSD M.2 2280

Dysk SSD M.2 jest podstawowym dyskiem komputera Inspiron 14 5425.

### **Tabela 10. Specyfikacja pamięci masowej**

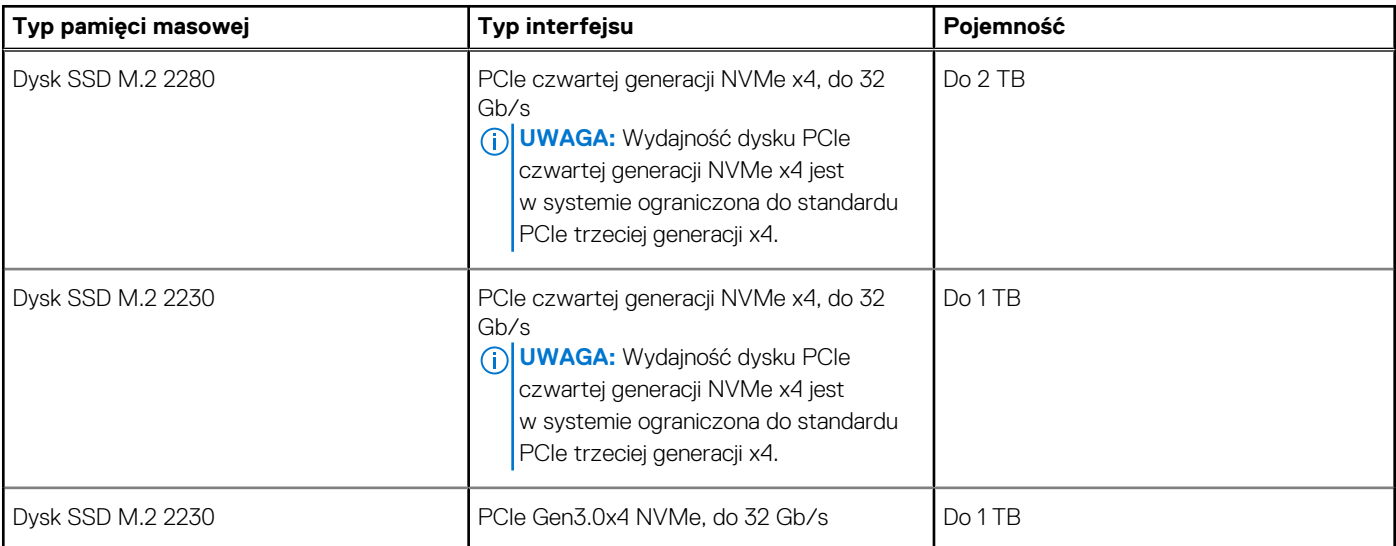

# <span id="page-13-0"></span>**Czytnik kart pamięci**

Poniższa tabela zawiera listę kart pamięci obsługiwanych przez komputer Inspiron 14 5425.

### **Tabela 11. Dane techniczne czytnika kart pamięci**

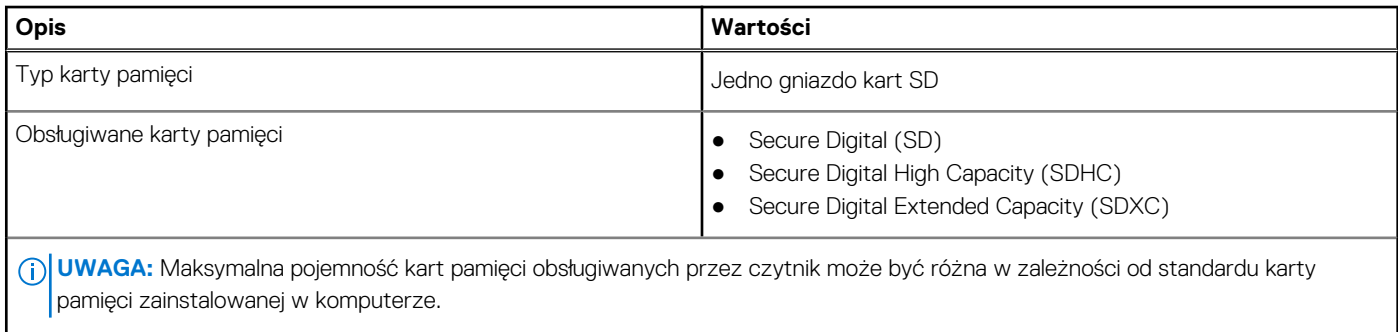

### **Klawiatura**

W poniższej tabeli przedstawiono dane techniczne klawiatury komputera Inspiron 14 5425.

### **Tabela 12. Dane techniczne klawiatury**

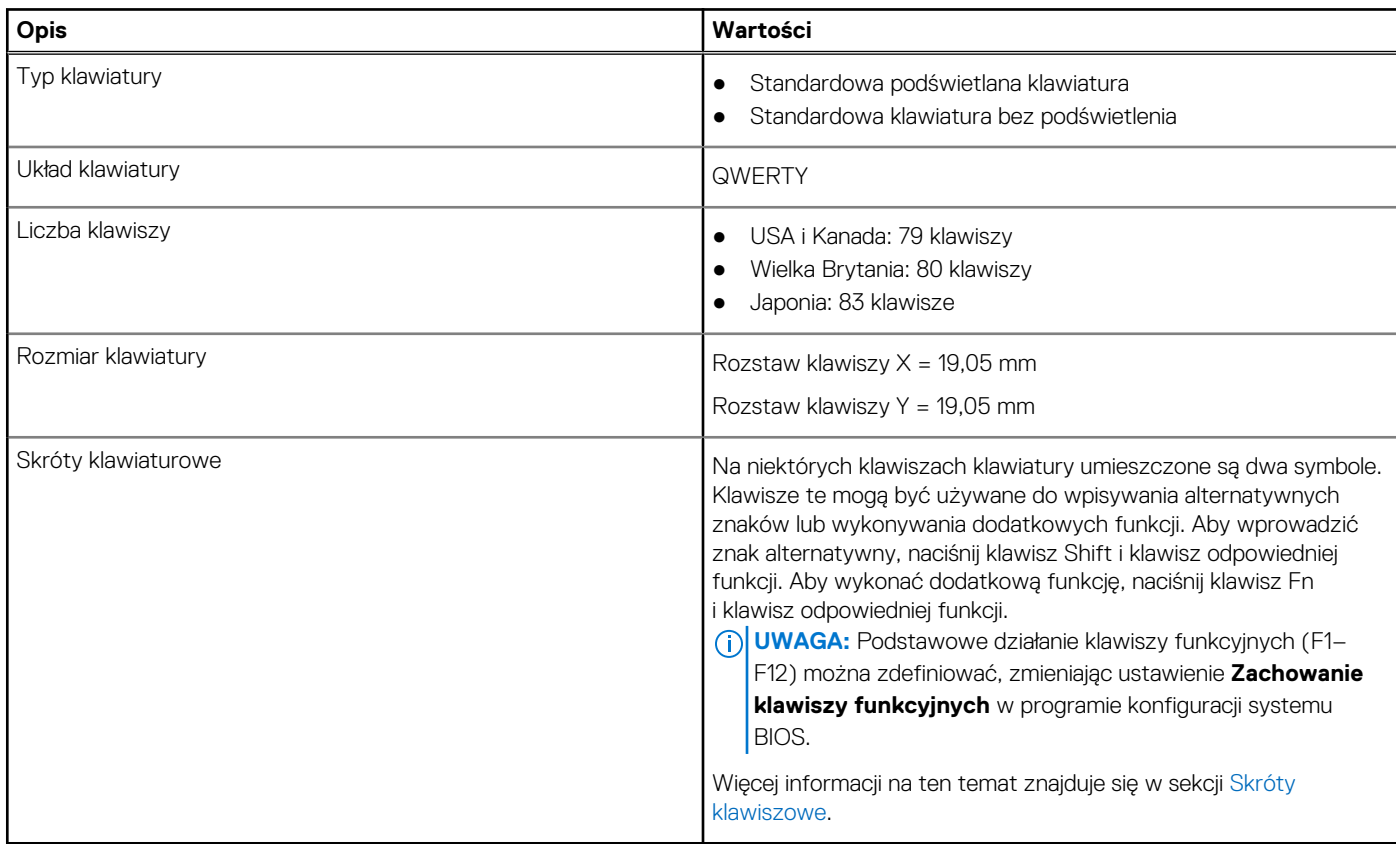

### **Kamera**

W poniższej tabeli przedstawiono szczegółowe dane techniczne kamery komputera Inspiron 14 5425.

### <span id="page-14-0"></span>**Tabela 13. Dane techniczne kamery**

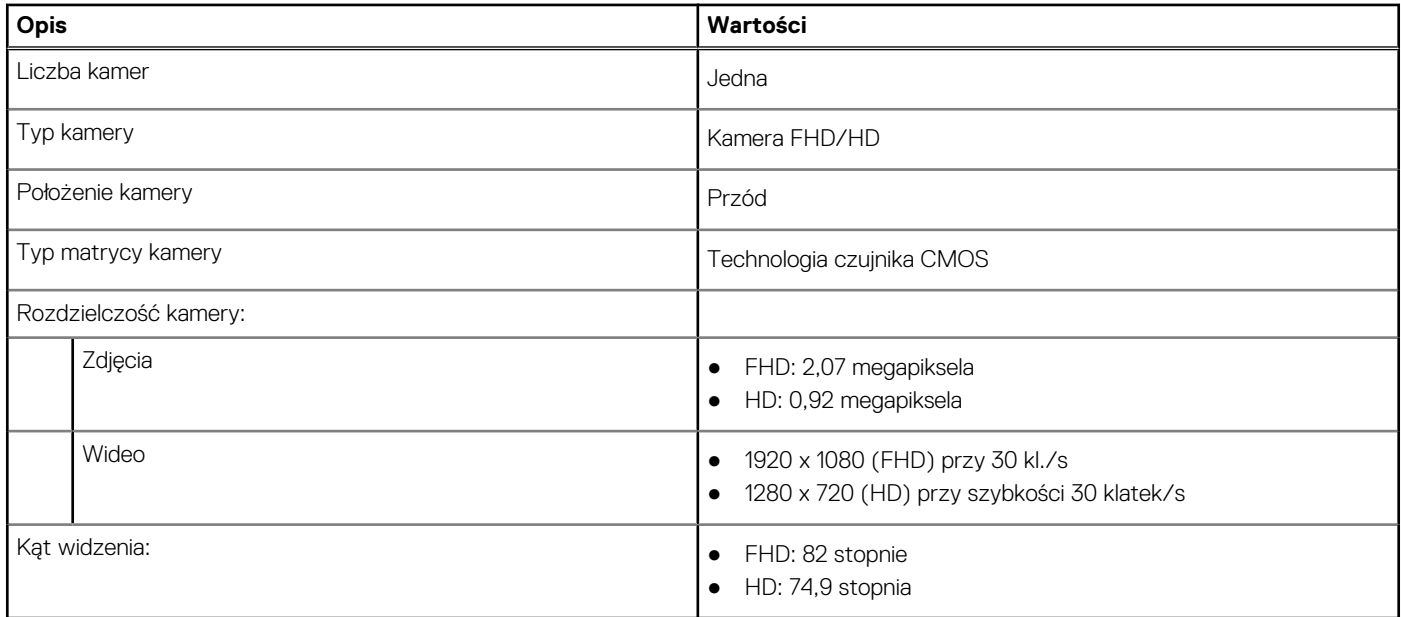

### **Touchpad**

W poniższej tabeli przedstawiono dane techniczne touchpada komputera Inspiron 14 5425.

### **Tabela 14. Dane techniczne touchpada**

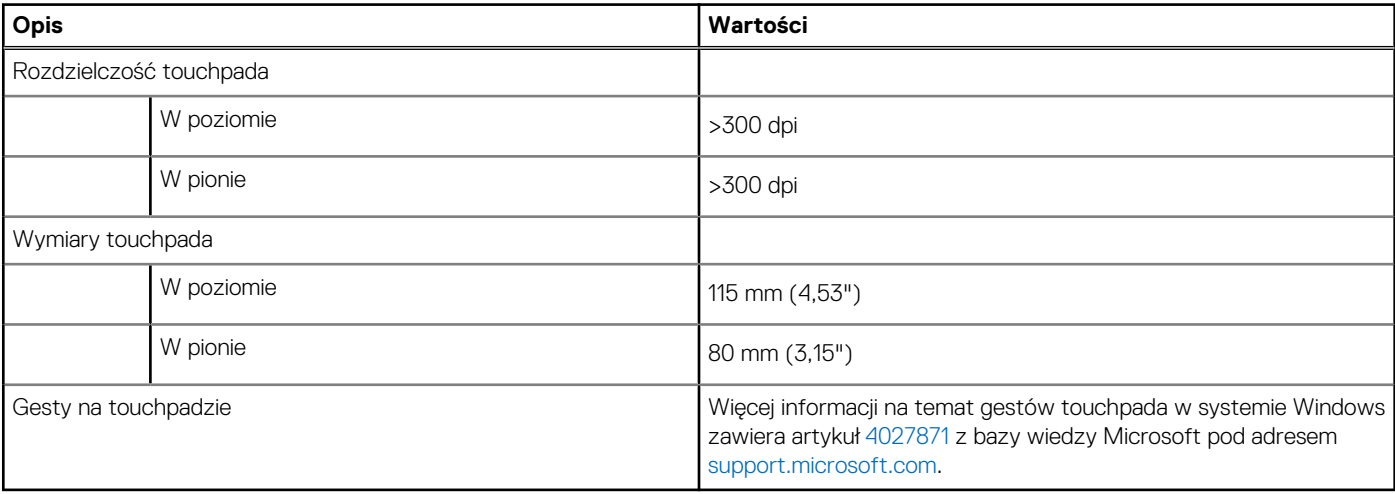

### **Zasilacz**

W poniższej tabeli przedstawiono szczegółowe dane techniczne zasilacza komputera Inspiron 14 5425.

### **Tabela 15. Dane techniczne zasilacza**

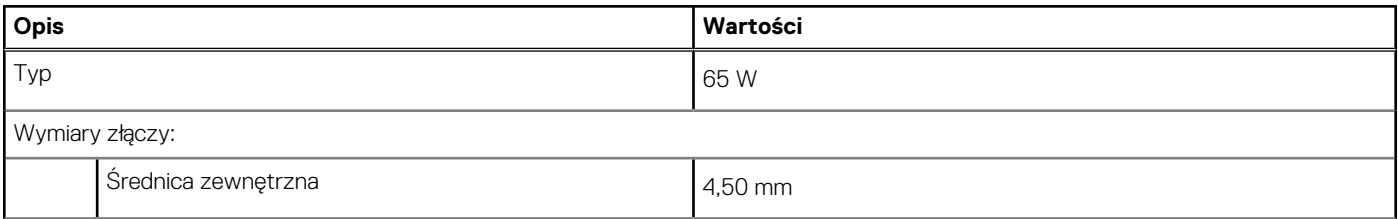

### <span id="page-15-0"></span>**Tabela 15. Dane techniczne zasilacza (cd.)**

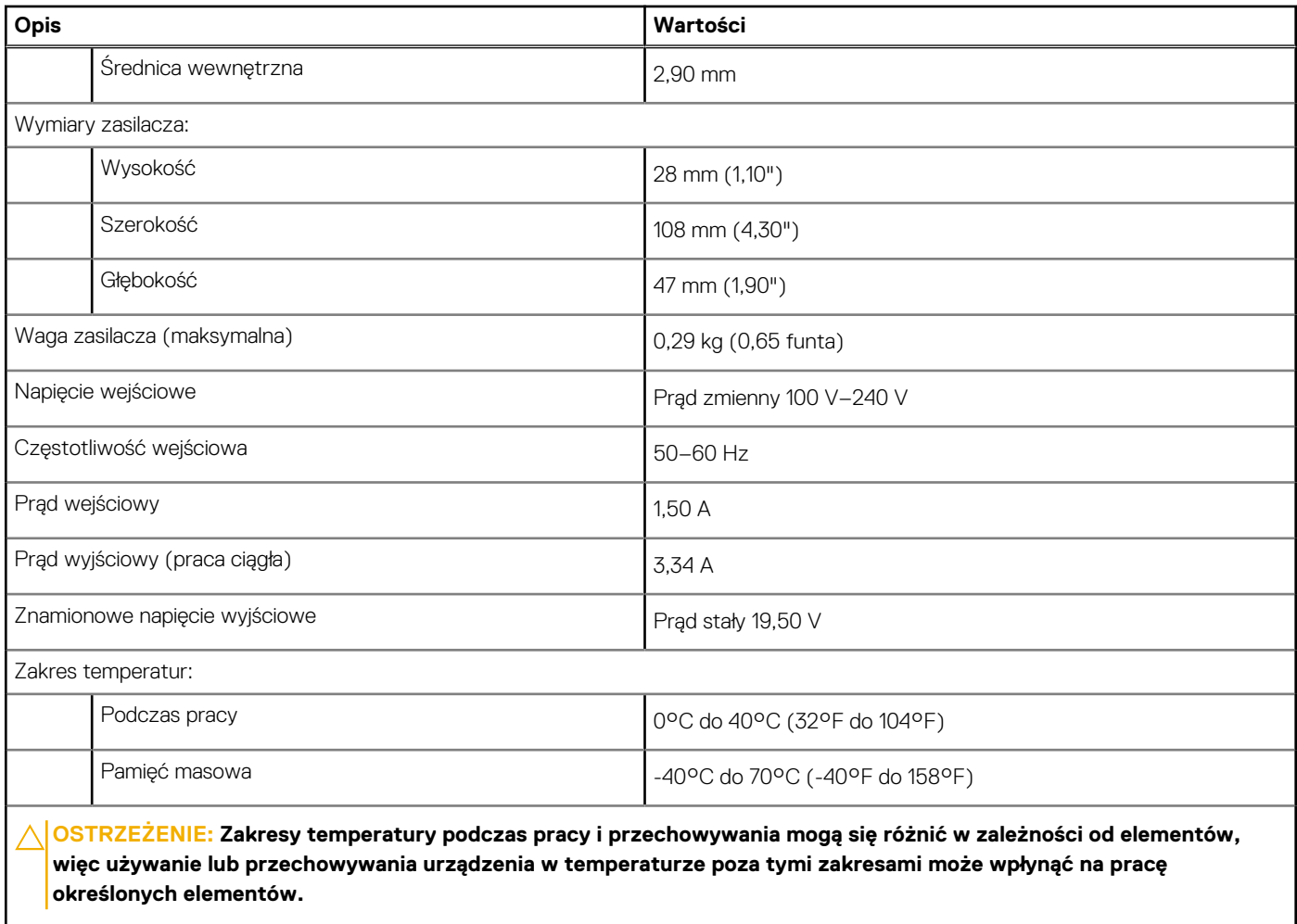

## **Bateria**

W poniższej tabeli przedstawiono dane techniczne baterii komputera Inspiron 14 5425.

### **Tabela 16. Dane techniczne baterii**

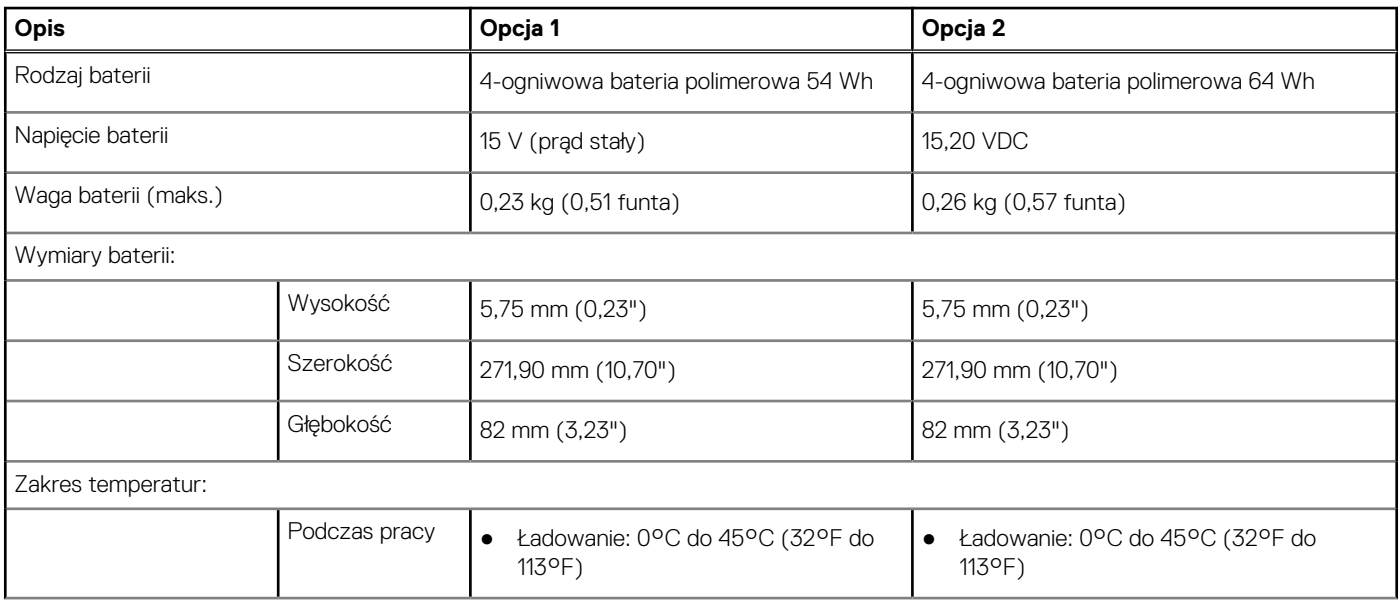

### <span id="page-16-0"></span>**Tabela 16. Dane techniczne baterii (cd.)**

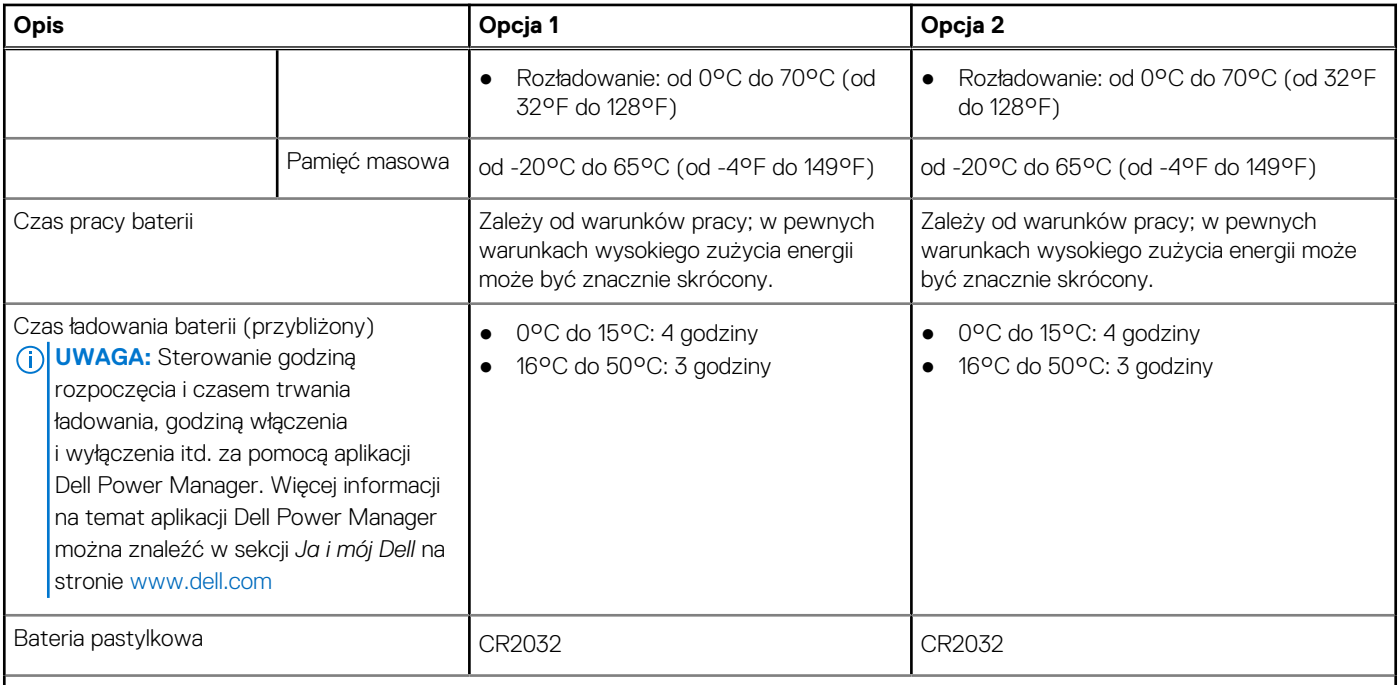

### **OSTRZEŻENIE: Zakresy temperatury podczas pracy i przechowywania mogą się różnić w zależności od elementów, więc używanie lub przechowywania urządzenia w temperaturze poza tymi zakresami może wpłynąć na pracę określonych elementów.**

### **OSTRZEŻENIE: Firma Dell zaleca regularne ładowanie baterii w celu zapewnienia optymalnego zużycia energii. Jeśli bateria jest całkowicie rozładowana, podłącz zasilacz, włącz komputer, a następnie uruchom komputer ponownie, aby zmniejszyć zużycie energii.**

## **Wyświetlacz**

W poniższej tabeli przedstawiono szczegółowe dane techniczne wyświetlacza komputera Inspiron 14 5425.

### **Tabela 17. Dane techniczne: wyświetlacz**

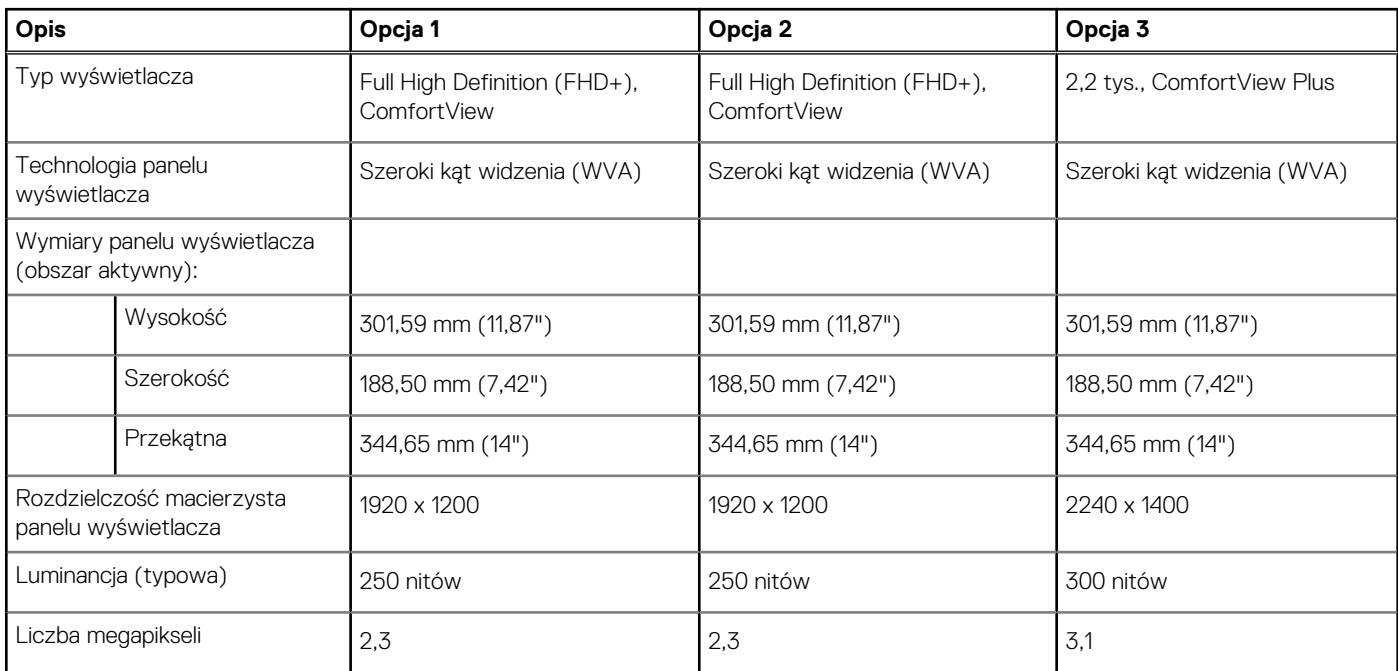

### <span id="page-17-0"></span>**Tabela 17. Dane techniczne: wyświetlacz (cd.)**

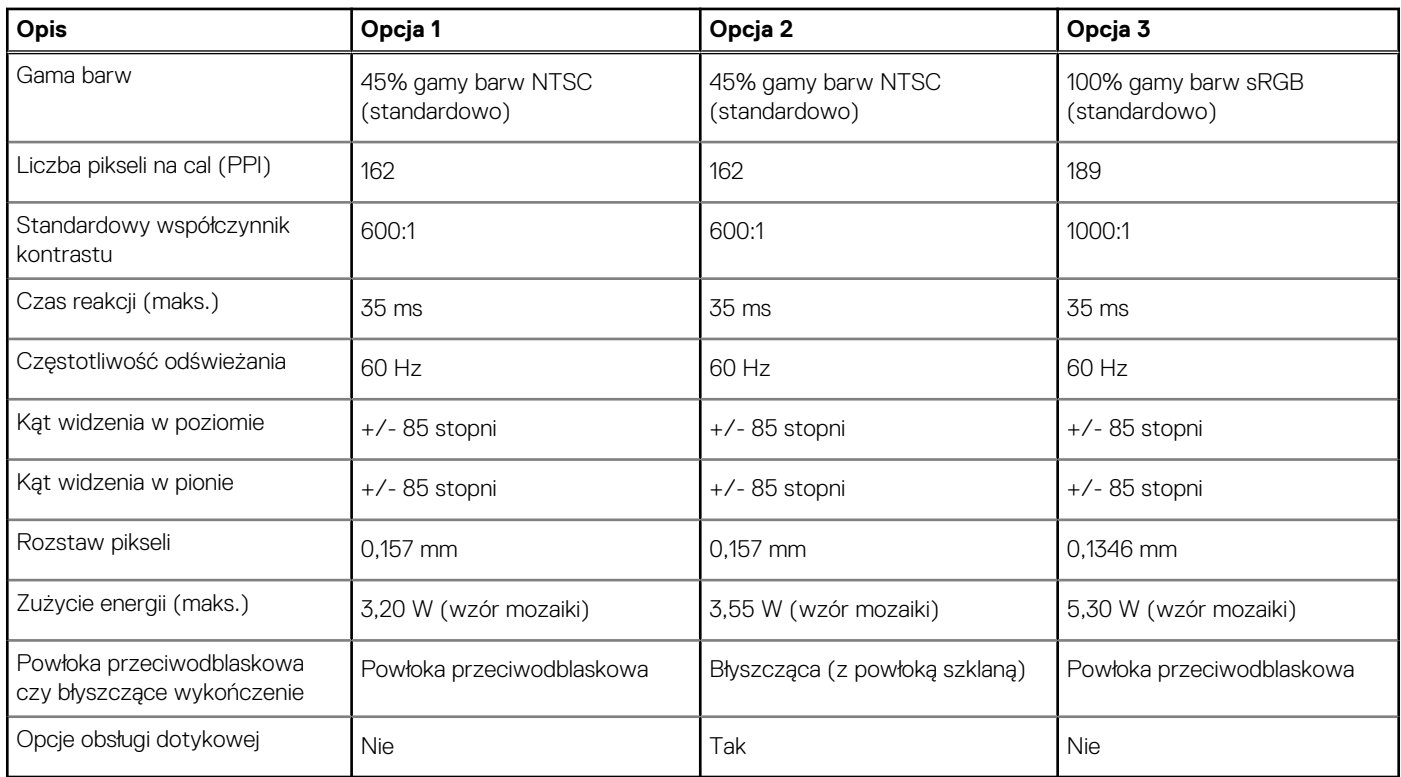

### **Karta graficzna — zintegrowana**

W poniższej tabeli przedstawiono dane techniczne zintegrowanej karty graficznej obsługiwanej przez komputer Inspiron 14 5425.

### **Tabela 18. Karta graficzna — zintegrowana**

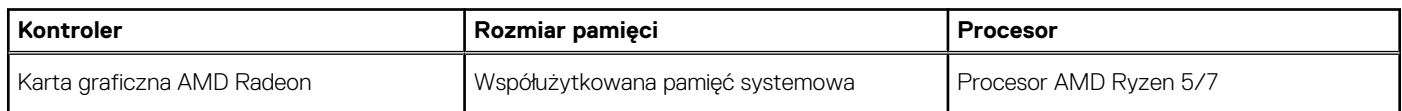

## **Karta graficzna — autonomiczna**

W poniższej tabeli przedstawiono dane techniczne autonomicznej karty graficznej obsługiwanej przez komputer Inspiron 14 5425.

#### **Tabela 19. Karta graficzna — autonomiczna**

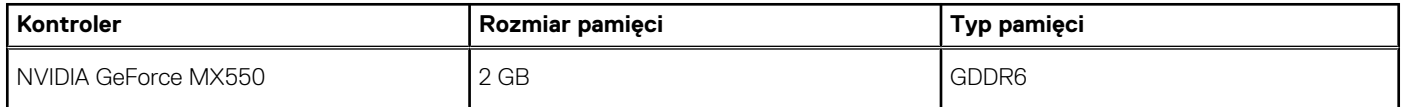

### **Warunki pracy i przechowywania**

W poniższej tabeli przedstawiono parametry środowiska pracy i przechowywania dotyczące komputera Inspiron 14 5425.

**Poziom zanieczyszczeń w powietrzu:** G1 lub niższy, wg definicji w ISA-S71.04-1985

### **Tabela 20. Środowisko pracy komputera**

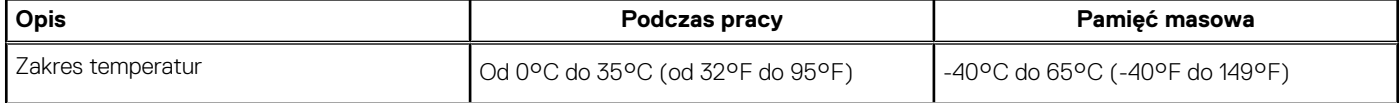

### **Tabela 20. Środowisko pracy komputera (cd.)**

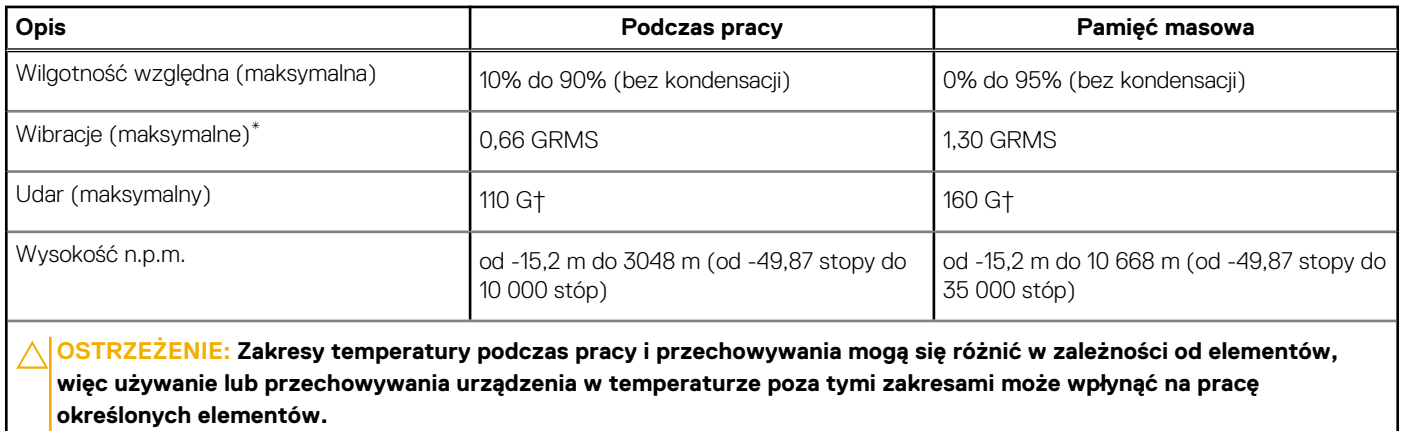

\* Mierzone z wykorzystaniem spektrum losowych wibracji, które symulują środowisko użytkownika.

† Mierzone za pomocą impulsu półsinusoidalnego o czasie trwania 2 ms.

# **Dell ComfortView**

### <span id="page-19-0"></span>**OSTRZEŻENIE: Przedłużone narażenie na działanie światła niebieskiego, zwłaszcza ze źródeł cyfrowych, może zakłócać rytm snu, w dłuższej zaś perspektywie obciążenie i zmęczenie oczu lub uszkodzenie wzroku.**

Niebieskie światło charakteryzuje się małą długością fali i wysoką częstotliwością. Długotrwałe narażenie na działanie niebieskiego światła, zwłaszcza ze źródeł cyfrowych, może zakłócić wzorzec snu i zmienić rytm dobowy. Korzystanie z komputera przez dłuższy czas może również powodować zmęczenie innych części ciała, takich jak szyja, ramiona, plecy i barki.

Wyświetlacze Dell o niskiej emisji światła niebieskiego zapewniają optymalny komfort oczu i obraz bez migotania. Funkcja ComfortView zmniejsza ilość niebieskiego światła emitowanego przez monitor. Tryb ComfortView można włączyć i skonfigurować za pomocą aplikacji **Dell CinemaColor** (DCC). Funkcja Dell ComfortView ma certyfikat TÜV.

## Dell CinemaColor

Aplikacja Dell CinemaColor (DCC) łączy funkcje sprzętu i oprogramowania, aby zapewnić wyraźny, realistyczny obraz. Program DCC udostępnia cztery profile kolorów, które optymalizują te ustawienia w zależności od treści na ekranie i warunków otoczenia.

Po otwarciu programu DCC można wybrać z listy profil **Film (domyślny)**, **ComfortView**, **Sport** lub **Animacja**. Profil ComfortView optymalizuje wygodę pracy za pomocą rozwiązania programowego Low Blue Light zgodnego ze standardami TÜV. Pozwala to zmniejszyć poziom emisji szkodliwego światła niebieskiego przy długotrwałym korzystaniu z ekranu w porównaniu ze standardowymi wyświetlaczami elektronicznymi, a jednocześnie zachować odpowiednie odwzorowanie kolorów.

Tryb ComfortView ma certyfikat TÜV, co oznacza, że skutecznie ogranicza ilość niebezpiecznego światła niebieskiego, dostosowując parametry wyświetlania. Wartości nasycenia, temperatury i kontrastu można zmienić, aby utworzyć własne ustawienie w trybie ComfortView.

**UWAGA:** Więcej informacji na temat elementów DellCinema można znaleźć w artykule [000178241](https://www.dell.com/support/kbdoc/000178241/) w bazie wiedzy pod adresem G) [https://www.dell.com/support.](https://www.dell.com/support)

## ComfortView Plus

ComfortView Plus to wbudowane, stale włączone i praktycznie niezauważalne rozwiązanie zmniejszające emisję światła niebieskiego w wyświetlaczach firmy Dell. Zapewnia ono szerszą gamę światła niebieskiego ze znacznie niższą wartością szczytową i zmniejszoną intensywnością. Rozwiązanie Dell ComfortView Plus ma certyfikat TÜV — rozwiązanie sprzętowe o niskiej emisji światła niebieskiego.

**UWAGA:** ComfortView Plus to opcjonalna funkcja sprzętowa, którą można skonfigurować w punkcie sprzedaży. ⋒

Aby zmniejszyć obciążenie oczu, warto też zastosować następujące środki:

- Umieść wyświetlacz w wygodnej odległości od 50 do 70 cm (od 20 do 28 cali) od oczu.
- Często mrugaj, aby zwilżać oczy, zwilżaj oczy wodą lub stosuj odpowiednie krople do oczu.
- Podczas przerw przez co najmniej 20 sekund nie patrz na wyświetlacz, skupiając wzrok na obiekcie odległym o ok. 6 m (20 stóp).
- Rób dłuższe przerwy 20 minut co dwie godziny.

# **Skróty klawiaturowe**

<span id="page-20-0"></span>**UWAGA:** Znaki klawiatury mogą być różne w zależności od konfiguracji języka klawiatury. Klawisze używane do uruchamiania ⋒ skrótów pozostają jednak takie same we wszystkich konfiguracjach językowych.

Na niektórych klawiszach klawiatury umieszczone są dwa symbole. Klawisze te mogą być używane do wpisywania alternatywnych znaków lub wykonywania dodatkowych funkcji. Symbol przedstawiony w dolnej części klawisza odnosi się do znaku wpisywanego przez naciśnięcie klawisza. Jeśli naciśniesz klawisz Shift i klawisz z symbolami, wpisany zostanie symbol przedstawiony w górnej części klawisza. Na przykład po naciśnięciu klawisza **2** zostanie wpisana cyfra **2**, a po naciśnięciu kombinacji **Shift** + **2** zostanie wpisany znak **@**.

W górnym rzędzie klawiatury znajdują się klawisze funkcyjne F1–F12 służące do sterowania multimediami, o czym informują ikony w ich dolnej części. Naciśnij klawisz funkcyjny, aby uruchomić zadanie reprezentowane przez ikonę. Na przykład naciśnięcie klawisza F1 powoduje wyciszenie dźwięku (patrz tabela poniżej).

Jeśli jednak klawisze funkcyjne F1–F12 są potrzebne w aplikacjach, można wyłączyć funkcje multimedialne, naciskając klawisze **Fn** + **Esc**. Aby później wywołać funkcje sterowania multimediami, można nacisnąć klawisz **Fn** i odpowiedni klawisz funkcyjny. Na przykład kombinacja klawiszy **Fn** + **F1** umożliwia wyciszenie dźwięku.

**UWAGA:** Można też zdefiniować podstawowe działanie klawiszy funkcyjnych (F1–F12), zmieniając ustawienie **Zachowanie klawiszy** ⋒ **funkcyjnych** w programie konfiguracji BIOS.

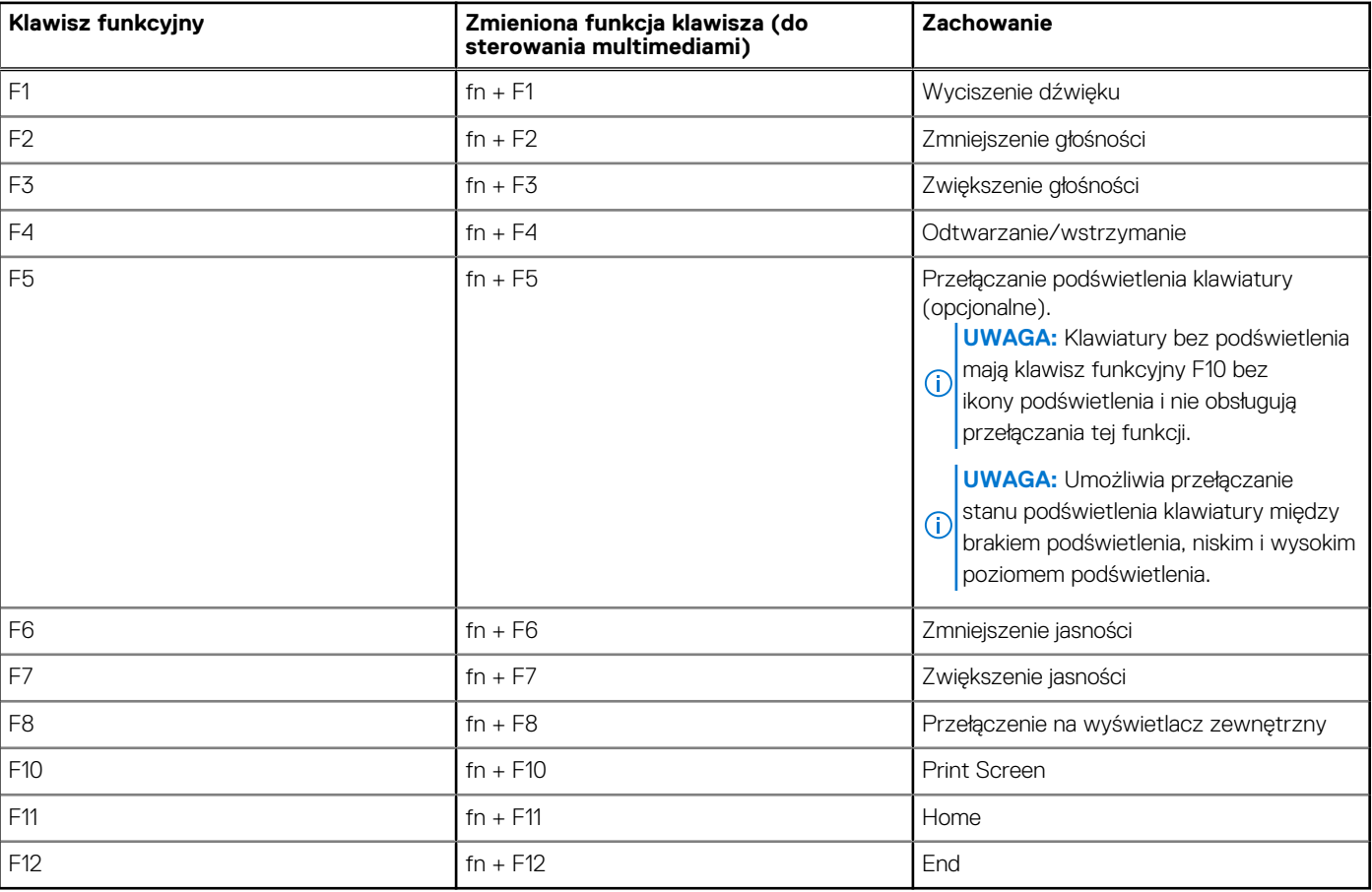

#### **Tabela 21. Lista skrótów klawiaturowych**

Klawisza **fn** używa się też z wybranymi klawiszami na klawiaturze, aby wywołać inne dodatkowe funkcje.

### **Tabela 22. Działanie dodatkowe**

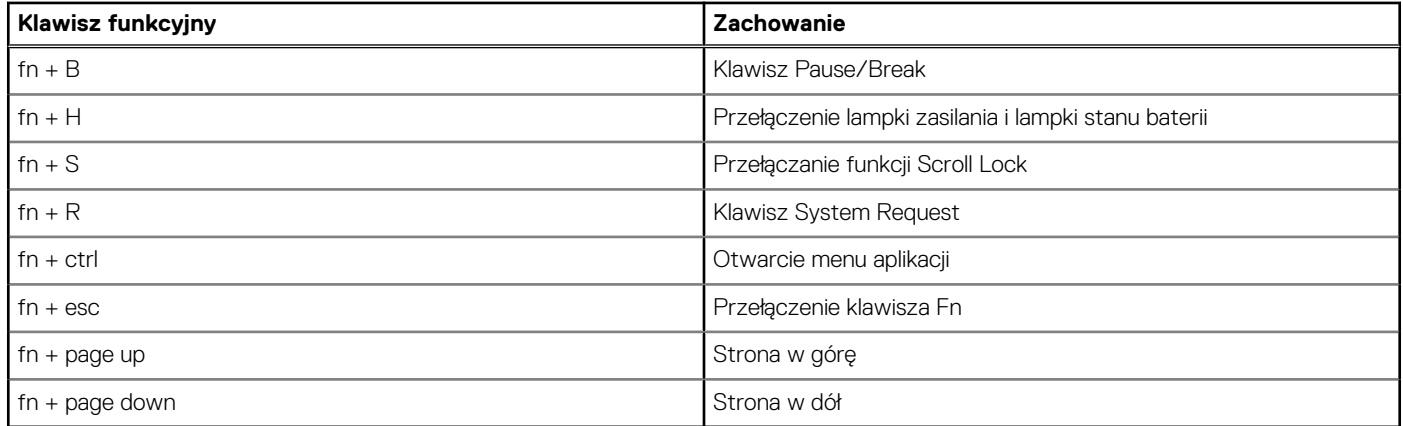

# <span id="page-22-0"></span>**Uzyskiwanie pomocy i kontakt z firmą Dell**

### Narzędzia pomocy technicznej do samodzielnego wykorzystania

Aby uzyskać informacje i pomoc dotyczącą korzystania z produktów i usług firmy Dell, można skorzystać z następujących zasobów internetowych:

#### **Tabela 23. Narzędzia pomocy technicznej do samodzielnego wykorzystania**

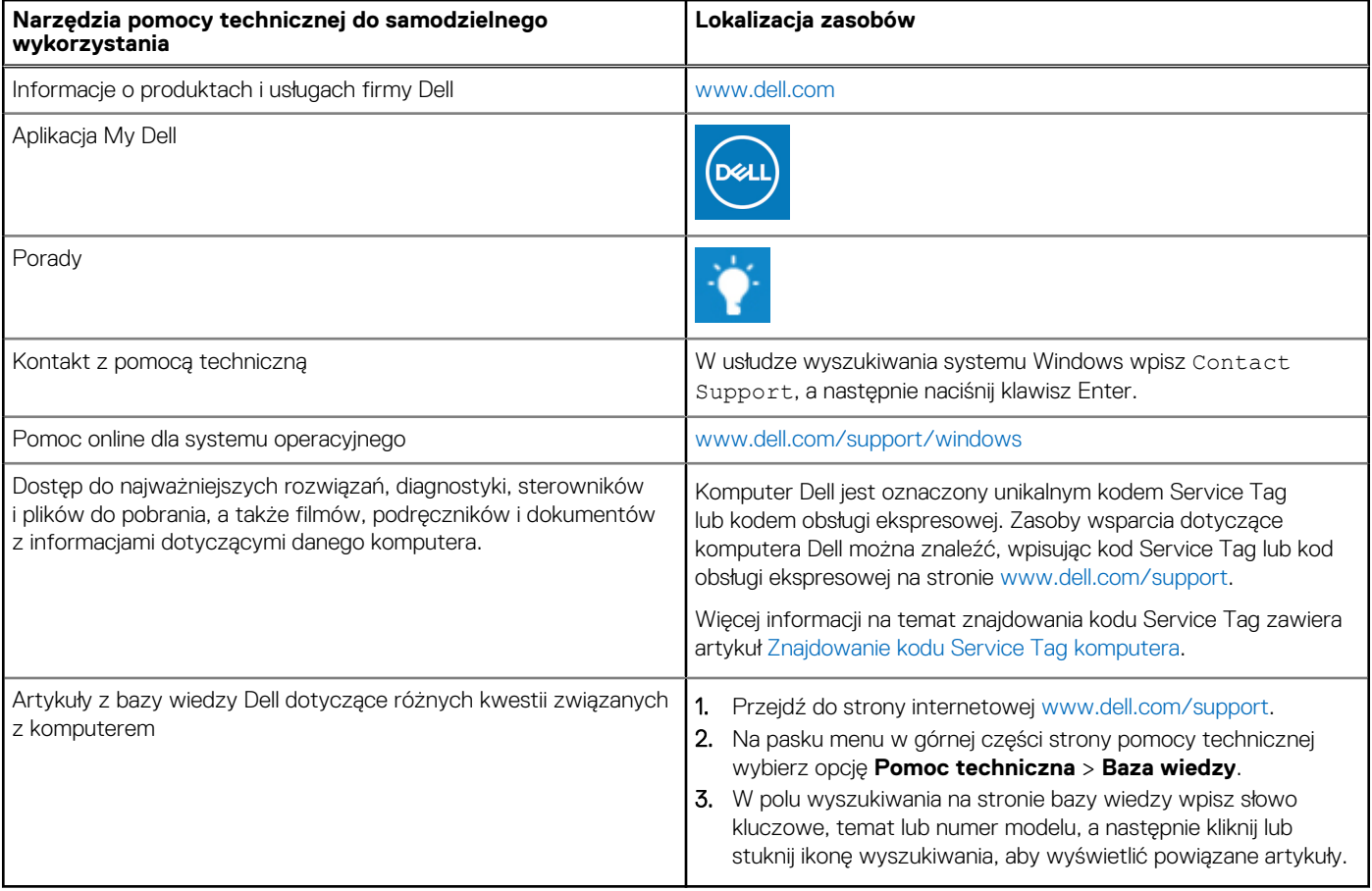

### Kontakt z firmą Dell

Aby skontaktować się z działem sprzedaży, pomocy technicznej lub obsługi klienta firmy Dell, zobacz [www.dell.com/contactdell](https://www.dell.com/contactdell).

(i) UWAGA: Dostępność usług różni się w zależności od produktu i kraju, a niektóre z nich mogą być niedostępne w Twoim kraju bądź regionie.

**UWAGA:** Jeśli nie masz aktywnego połączenia z Internetem, informacje kontaktowe możesz znaleźć na fakturze, w dokumencie  $\bigcirc$ dostawy, na rachunku lub w katalogu produktów firmy Dell.